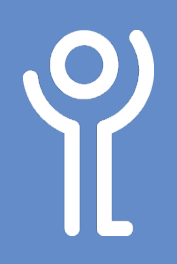

- 1. Click to display the 'Layout' ribbon.
- 2. Click the 'Orientation' button.
- 3. Choose one of the two options provided.

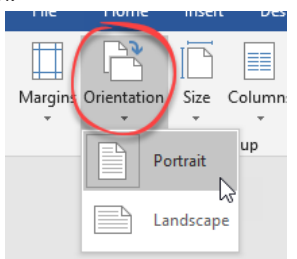

## **Page Setup**<br>How do I alter page orientation? How do I alter the vertical alignment of **How do I alter the vertical alignment of the page?**

- 1. Click to display the 'Layout' ribbon.
- 2. Click the 'Page Setup Dialogue Box Launcher' button in the bottom right of the 'Page Setup' section of this ribbon.
- 3. Click the 'Layout' tab.

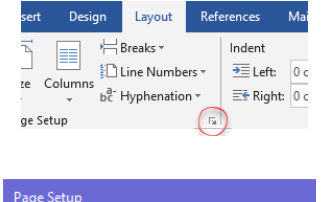

Lavout

Margins Paper

Section

## **How do I alter page margins?**

- 1. Click to display the 'Layout' ribbon.
- 2. Click the 'Margins' button.
- 3. Click one of the options provided. OR

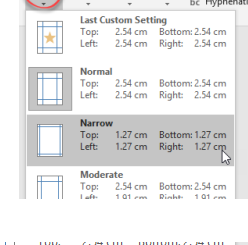

- a. Click 'Custom Margins'. to display the 'Page Setup' dialogue box.
- b. Enter new values.

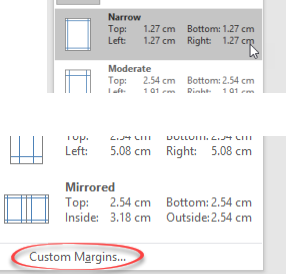

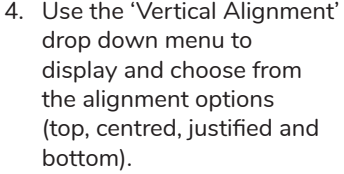

5. Choose which section of your document to apply these changes to, this point forward, whole document  $_{\text{e}^{\dagger}c}$ 

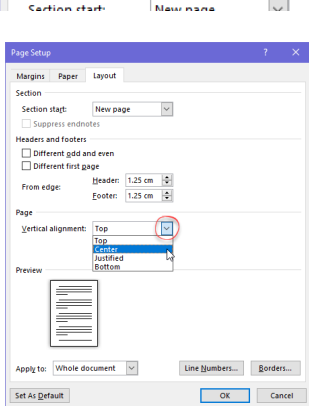

6. Click 'OK'.

The examples below show each of the 4 different vertical alignment options.

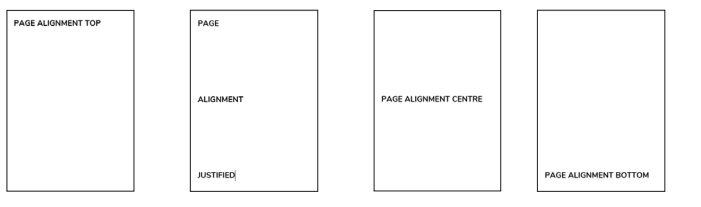

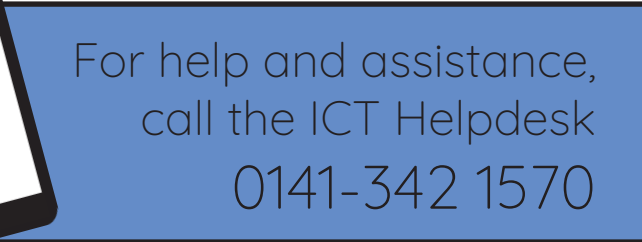

Available during office hours. For critical support at other times refer to the out-of-hours phone list.

**Part of the 'How do I...' series of helpsheets. For more, visit ictsupport.key.org.uk**